# Getting Started

After downloading and installing the Symbian Sync client, it will start and ask you if you wish to enable the autostart feature. Then, it will prompt you to enter your account information (you can also manually start the application by pressing the *Menu* key, selecting *Applications* and then clicking on the *Funambol* icon):

- **Username** Your account username
- **Password** Your account password
- **Server Location** The sync URL for your server

When finished, press **Done**. The Sync Client will now connect to the server to check your credentials. Once authenticated, you will be automatically taken to the Sync Client's main screen.

**Note**: the Sync Client requires an active internet connection; refer to your device's manual to set it up.

# Synchronizing Your Data

Your device is now ready for the first synchronization using the default settings. If you wish to edit them, refer to ["Changing your preferences"](#page-0-1).

During the initial full sync, all data stored on your device will be copied to the server and all data stored on the server will be copied to your device.

To start your first synchronization, press **Sync All**. You may sync a single data type only (e.g. Contacts) by clicking on the desired data type.

**Important!** To replace all data on your device with fresh data from the server, refer to ["Cleanup"](#page-1-0).

While the sync is in progress, you will see a status message describing the action that is being performed.

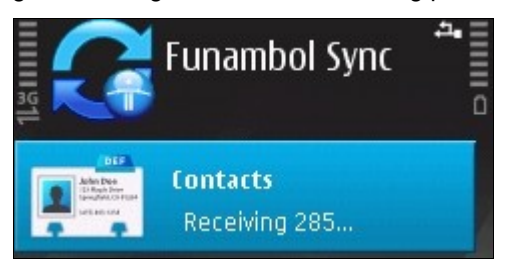

You can interrupt the sync process by pressing **Cancel Sync**.

When done, the date and time of the last successful synchronization will be displayed for each data type.

In case you canceled the sync, the status message

"Sync canceled" will be displayed for the affected data types.

**Note**: the first time that you run the Sync Client, the synchronization may take a few minutes to complete, depending on the amount of data that is being synchronized.

### **Hiding The Client**

It is possible to hide the Symbian Sync Client by selecting **Options** and then **Hide** from the application's menu, or by pressing the *Terminate* key. The Sync Client will keep running in the background and synchronizing data at set intervals if you specified the Scheduled sync method (see ["Sync preferences"](#page-0-0)).

To display the Sync Client's main screen again select it from the running applications list, or press the *Menu* key, select *Applications* and then locate and click the *Funambol* icon.

## <span id="page-0-1"></span>Changing Your Preferences

To change the default synchronization settings, with the Sync Client's main window open, select **Options** and then **Settings**.

**Note**: remember to press **Save** when done.

### **Choosing Which Data Types To Sync**

By default, all data categories (Contacts, Calendar & Tasks, Notes and Pictures, if supported by the server) are selected for synchronization.

If you wish to disable the sync of a data category, click on the desired category (e.g. Contacts) and set the **Enable** flag to "No".

For **Pictures**, you can choose a different storage **Location** (by default: *Memory Card*). By default, all new pictures taken after installing the application will be synchronized to the server. To sync all pictures on your phone, set the **Include Older Pictures** flag to "Yes"

### <span id="page-0-0"></span>**Sync Preferences**

You can determine the direction of synchronization for each data category by clicking on the desired category and changing the **Sync Direction** (note that pictures – if supported by the server  $-$  are only synced one-way, from your device to the server):

• **Two-way**: two-way synchronization of data stored on your device and data stored on the server (default).

- **Device to Server only**: data will only be synchronized from your device to the server.
- **Server to Device only**: data will only be synchronized from the server to your device.

You can choose the preferred sync method accessing the **General** submenu of the **Settings** screen.

The **Initiate Syncs** option allows you to define when to synchronize your data with the server:

- **Using Push Service**: this allows new data to be automatically pushed from your device to the server and from the server to your device (default). In particular, the push service works as follows:
	- Contacts, Calendar & Tasks, Notes: both ways
	- Pictures: from client to server
- **Manually**: you will have to manually initiate each sync with the server. When selecting this sync method, you can also specify if you wish to **Enable Autostart** (by default: yes).
- **Using Schedule Service**: your device will perform syncs at predefined intervals. When this option is selected, you can also specify the preferred **Interval** (by default: every 30 minutes).

From the **General** submenu, you can also specify the preferred **Access point** for the connection.

### **Logging**

You may also configure the **Log Level**, that will determine what errors are tracked in the log. To do so, from the Sync Client's main screen select **Options** and choose **Settings**. Then, open the **Logging** submenu.

- **Error**: only record error codes.
- **Info**: record all synchronization activity (default).
- **Debug**: include more details about the error that occurred, including SyncML messages.

**Note**: unless you have specific needs, you can safely keep the default choice.

To see the latest log, select **Options** and then **View Log**.

### Advanced Topics

### **Editing Account Details**

You can access your account settings such as username, password and server location by selecting **Options** and then **Account** from the applications's main screen.

You only need to revise these settings if your account information has changed or if you wish to connect to a different server.

### **Sync Errors**

The most common errors that may occur are:

- **Network error**: the *"Network Error: please try again later"* message appears if the synchronization process fails due to a connection error. Please try again when the network connection is available.
- **Quota exceeded**: the "*Quota exceeded"* message appears when pictures were not synchronized due to quota restrictions.
- **Unexpected error**: a *"Sync not completed"* message appears if the synchronization failed and when the device is refreshed a "Last sync failed" message appears.

### <span id="page-1-0"></span>**Cleanup**

The cleanup operation may be useful if you wish to wipe out all data from your device and download a fresh copy from the server.

**Important!** Before cleaning up your data, please note that any new data on the client that was not synchronized to the server may be permanently lost.

To use this feature, follow these steps:

- 1. From the Sync Client's main screen, select **Options** and then **Cleanup**.
- 2. Select the data types that you wish to reset and click "Continue".
- 3. A pop-up message appears, describing what you are about to do; choose "Yes" to continue.

All items for the chosen data type(s) will be deleted. At the next sync, a fresh copy of your data will be downloaded from the server.

### **Uninstalling The Client**

To uninstall the Symbian Sync Client, follow these steps:

- 1. Press the *Menu* key and select **Options**
- 2. Go to the *Applications* folder and select *App. Manager.*
- 3. Locate *Funambol Sync*, select **Options** and then "Remove".
- 4. A pop-up message appears; choose "Yes" to continue uninstalling the application.

**Note**: uninstalling the Sync Client will NOT delete data stored on your device.

## System Requirements

The Funambol Symbian Sync Client works on devices running Symbian OS version 9.1 or later, corresponding to Nokia S60 3<sup>rd</sup> Edition (including FP1 and FP2) and Nokia  $S60.5<sup>th</sup>$  Edition.